# **File an Execution Electronically in a Small Claims Case: Superior Court E-filing**

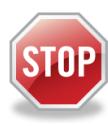

If you have not enrolled in E-Services, **stop here**. Before you can electronically file an execution on a Small Claims case, you must be enrolled in E-Services and have requested electronic access to your case. For information on how to Enroll in E-Services, reference the ["How Do I?"](https://jud.ct.gov/external/super/E-Services/efile/selfrepresented.htm#how) section on the E-Services website.

For cases initiated on and after October 16, 2017 and for Centralized Small Claims cases that *have been transferred* to a judicial district or housing session location, documents must be filed electronically through **Superior Court E-Filing** by attorneys and law firms. Self-represented parties also have the option to file documents electronically through **Superior Court E-filing.**

**Note:** For Centralized Small Claims cases that have been transferred to a judicial district or housing session location and assigned a new docket number, the filer must use the newly-assigned Superior Court docket number.

### **Filing an Execution in Superior Court E-Filing**

*Before beginning this process, be sure to have prepared your Application for Execution by filling in the form and converting it to a PDF document.*

- 1. Navigate to the Judicial Branch Website, **[www.jud.ct.gov](http://www.jud.ct.gov/)**
- 2. Choose **E-Services** from the menu on the left of the screen
- 3. Click the **Log-In** button
- 4. Enter your **User ID** and **password**
- 5. Click **Login** to log into E-Services
- 6. Under *Superior Court E-Filing*, click **Civil/Family Housing Small Claims E-Filing**
- 7. Under *E-File on an Existing Case,* locate your case by choosing one of the following options: **By Docket Number** or **By Party Name** or **List My Cases**
- 8. In the *Select Case Activity* drop-down, choose **E-file a Pleading or Motion**
- 9. Click **Go,** the *Select Pleading/Motion/Other* page is displayed

**Note:** On this page, it is important that you choose the correct name for your document you are filing. The name that you choose may place the document on a short calendar, or may bring your document to the attention of the clerk. The name also tells other people, what you are filing.

10. Use the **search field** by entering a word or a few letters from a word in the name of your document. (e.g. "EXEC" to search for execution documents)

OR

Select from a particular **category** by clicking the down arrow to show the list of categories.

**Note:** Clicking on a category will give you a list of names in alphabetical order to choose from.

- 11. Choose **Select,** next to the name of the document you wish to file
- 12. Enter an **Additional Description** of your document; t*he use of offensive or inappropriate language in the additional description field is not permitted*

**Note:** The additional description gives information that is important and related to what you are filing. It helps the Judge on the bench, attorneys and other self-represented parties, and the court staff. It is also

## **File an Execution Electronically in a Small Claims Case: Superior Court E-filing**

required by the **Procedures and Technical Standards of E-Services.** The information you enter in the additional description field will appear on the case detail screen under the name of the motion you are filing.

- 13. Check the box to indicate that the document that you are filing does not contain personal identifying information
- 14. Click **Browse** to locate the document you wish to file

**Note:** The document could be a fillable form from the Judicial Branch website, or a document you created. You must convert any document to a PDF document before uploading.

On the signature lines of your document, you can put your User ID, your typed name, or a pento-paper signature. You sign a document that you file electronically by entering your User ID in the signature field in the e-filing system.

Certain documents must be signed pen-to-paper before they are scanned and saved as a PDF document for filing. Those documents include an affidavit, a financial affidavit, any agreement signed by more than one party and a return of service.

- 15. Click **Continue**, the *Review and Certify the Motion/Pleading/Document*
- 16. Review the document for accuracy

**Note:** Be sure to look at the whole document, e-filing does not check your document. Click on **View All Pages as PDF** at the top right of the display window to see the whole document. You can also print a copy of this document to send to attorneys and other self-represented parties. Court rules require that you send a copy of anything you file with the court to the attorneys and other self-represented parties in your case.

- 17. Click the Checkbox to Certify that you have delivered a copy of the motion to all other selfrepresented parties and attorneys of record
- 18. Under *Signature Required*, enter your **User ID** to electronically sign the pleading and the certification

**Note:** This is the signature that is required by the court, the one you create when you enter your User ID in the e-filing system, not what is on the signature line on the document.

- 19. In the *Shopping Cart Notes* field (only viewable to the filer), click to add a note to your shopping cart
- 20. Click **E-File this Pleading/Motion** at the bottom of the page

**Note:** You can choose **Cancel** or any of the other options at the bottom of this page instead of continuing. Do not use the **Back** button on your browser to navigate through the e-filing system. Use the navigation buttons at the bottom of each screen in the e-filing system. **Do not use the arrows in your browser to move through the e-filing system.**

# **File an Execution Electronically in a Small Claims Case: Superior Court E-filing**

#### *When Making a Payment from the Shopping Cart*

Before paying for any items that have a fee, you can check your documents by clicking on the link. If you see that you have attached a document that is not correct, you must delete it and start again. Click the link to **Remove Item from Shopping Cart** to the right of the case name and case type to delete it. You will be asked to confirm that you want to delete the item and cancel the transaction.

- 21. Check the box to the left of the item for which you want to pay
- 22. Click **Pay by Credit Card**  Discover, Visa, MasterCard or American Express are accepted
- 23. Enter the **payment information** in the required fields, and check the box authorizing payment
- 24. Click **Pay Now** to pay the fee and file your application for an execution; the confirmation page is displayed which includes the date and time of the transaction, the file date, and what you filed.

**Note:** The Judicial Branch does not keep your credit card information so you must enter the credit card number and the expiration date for the card any time you are paying a fee.

25. Print this page by clicking **Print This Page**

**Note:** The **Procedures and Technical Standards of E-Services** require you to keep a copy of this confirmation page. If you forget to print it, you can get a copy of the page by going to **My E-Filed Items,**  entering the dates you filed documents, and then choosing **Details** on the right side of the list of the items you have filed.

26. If you have finished e-filing, click the **Logout** button at the top right of the page